# **Schulmanager-Online: Hilfe zum Einstieg**

## **Ergänzende Hinweise (Stand 11.09.23):**

- **[zwei oder mehrere Kinder an verschiedenen Schulen](https://schulmanager.zammad.com/help/de-de/7-fragen-von-eltern/12-anmeldung-als-eltern-an-zwei-verschiedenen-schulen)**
- **[zwei oder mehrere Kinder an den DJDS](https://schulmanager.zammad.com/help/de-de/7-fragen-von-eltern/10-ich-bin-bereits-angemeldet-und-mochte-ein-zweites-kind-anmelden)**
- **[Mehr als ein Eltern-Account nötig](#page-0-0)**
- $\implies$  **[Hinweise zur Startseite](#page-3-0)**
- $\Rightarrow$  [Hinweise zum Modul "Beurlaubung"](#page-2-0)
- ⇒ [Hinweise zum Modul "Dokumente"](#page-1-0)
- $\Rightarrow$  [Hinweise zum Modul "Klassenarbeiten"](#page-2-1)
- $\Rightarrow$  [Hinweise zum Modul "Krankmeldung"](#page-2-2)
- $\Rightarrow$  **[Hinweise zum Modul "Zahlungen"](#page-3-0)**

### <span id="page-0-0"></span>**Einmalige Registrierung:**

- **Hinweis:** Sie erhalten als Eltern in der Regel nur einen Zugang, den aber mehrere Erziehungsberechtigte gleichzeitg nutzen können. Die Registrierung erfolgt nur einmal! Falls Sie dennoch einen zusätzlichen Eltern-Account benötigen, wenden Sie sich bitte an das Sekretariat (09621/48112).
- Rufen Sie **[https://login.schulmanager-online.de](https://login.schulmanager-online.de/#/login)** auf.

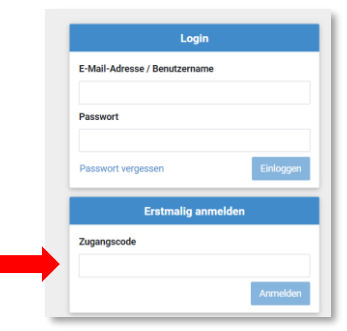

- Geben Sie rechts Browserfenster unter "Erstmalig anmelden" Ihren Zugangscode ein (siehe roter Pfeil) und klicken Sie auf "Anmelden". Den/Die Zugangscode(s) finden Sie auf den an Ihre Töchter ausgeteilten Formularen. Diese werden automatisch generiert und erhalten ebenfalls eine kurze Anleitung zur Registrierung. Bitte beachten Sie trotzdem die hier aufgeführten Hinweise!
- Folgen Sie den Anweisungen auf den nächsten Seiten und geben Sie als Benutzernamen eine E-Mail-Adresse an. Ohne Angabe einer E-Mail-Adresse können Sie Kennwörter nicht selbstständig zurücksetzen und evtl. auch keine Elternbriefe per E-Mail erhalten.
- Vergeben Sie ein Passwort.
- **Die Registrierung ist ein einmaliger Vorgang**. Bitte loggen Sie sich anschließend immer nur mit Ihrem Benutzernamen und dem Passwort ein.
- Falls Sie mehrere Töchter an unseren Schulen haben, können Sie im Laufe des Registrierungsprozesses weitere Codes registrieren.
- Die Registrierung für die Schülerinnen verläuft nach demselben Muster. **Achtung:** Unterscheiden Sie unbedingt zwischen den Zugangsdaten für Sie und Ihre Tochter (unterschiedliche Rechte, z. B. Krankmeldung nur über Eltern-Account möglich)!

## **Erster Login:**

- Loggen Sie sich auf **<https://login.schulmanager-online.de/#/login>** rechts oben mit Ihren Benutzerdaten ein.
- Zusätzlich/alternativ: Laden Sie die Handy-App (im Play- bzw. App Store) herunter (sehr zu empfehlen) und loggen Sie sich dort ein.
- Startseite: Hier sehen Sie u. a. neue Elternbriefe, den Kalender und können Ihre Tochter krankmelden (siehe auch weitere Hinweise zur Startseite **[hier](#page-3-0)**).

Über die Auswahl "Module" in der Leiste ganz oben gelangt man zu den einzelnen Bereichen (siehe die folgenden Erklärungen zu den einzelnen Modulen).

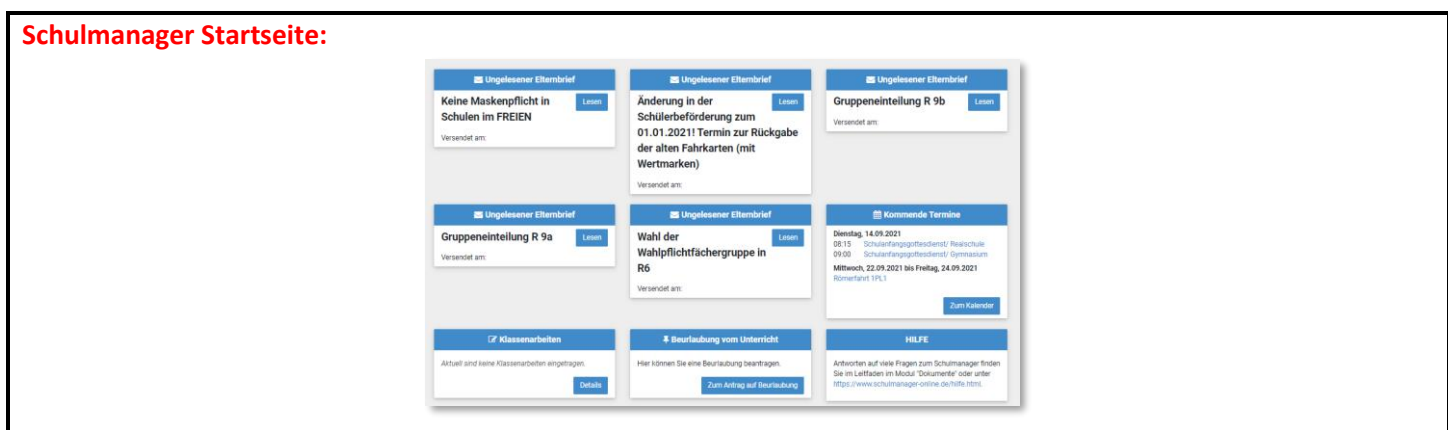

• Auf der Startseite des Schulmanagers finden Sie neben Verweisen auf die Inhalte und Funktionen der einzelnen Module.

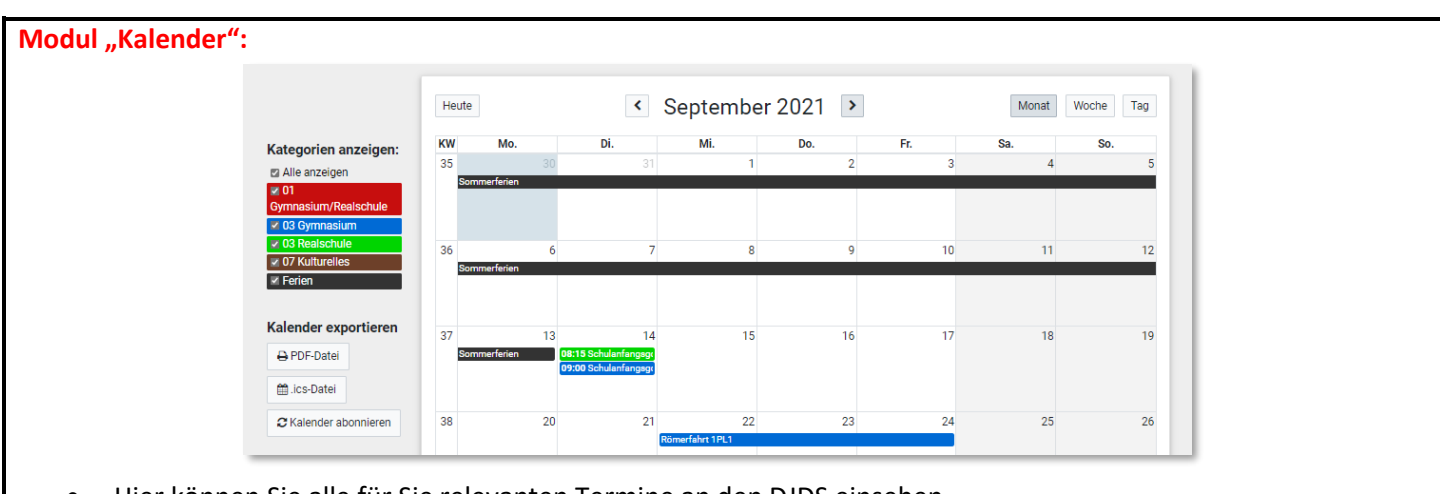

- Hier können Sie alle für Sie relevanten Termine an den DJDS einsehen.
- Die Terminansicht kann anhand von Kategorien gefiltert werden.
- Sie können den Kalender als PDF- und ics-Datei exportieren oder direkt per Link in Outlook, im iOS Kalender, Google Kalender etc. abonnieren.
- Markieren Sie mit dem Mauszeiger bzw. Ihrem Finger einen Termin, um Details zu sehen.

<span id="page-1-0"></span>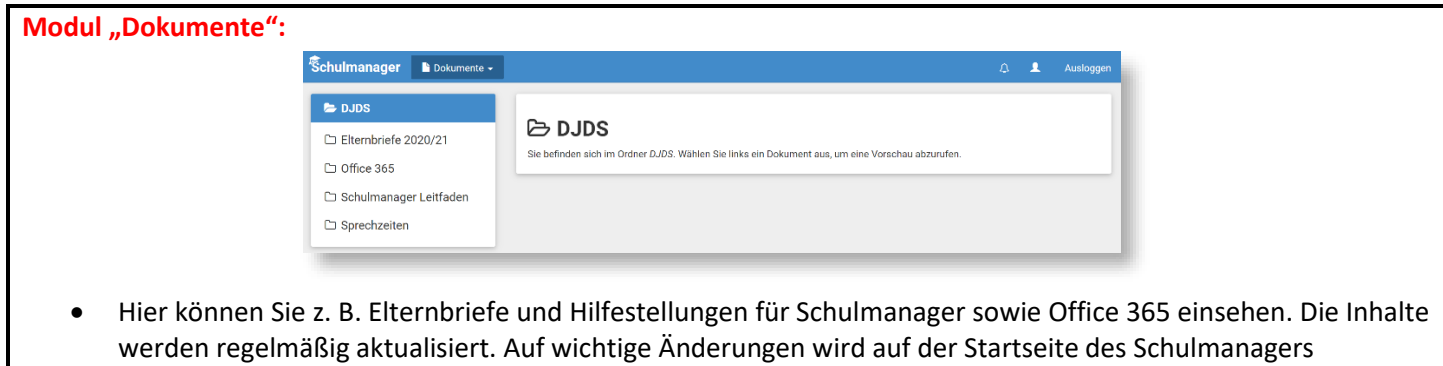

hingewiesen.

### <span id="page-2-1"></span>**Modul "Klassenarbeiten":**

Schulmanager & Klassenarbeiten . **P A** Ausloggen O Zurück zur Startseite Klassenarbeitstermine für Aktuelle Woche  $\left\langle \right\rangle$  Kalenderwoche 3. Montag Dienstag Mittwoch Donnerstan Freitag<br>17.09. 2021 Stunde 13.09.2021 14.09.2021 15.09.2021 16.09. 2021 ⊘ Schulanfangsgottesdien **⊘** Schulanfangsgottesdien  $\overline{2}$  $\overline{3}$  $\overline{1}$ 5

• Hier sehen Sie die durch die Lehrkräfte eingetragenen Klassenarbeiten Ihrer Tochter. **Schulaufgaben, Kurzarbeiten und Ersatzprüfungen (angekündigt)** werden frühestens 14 Tage vor dem geplanten Termin angezeigt (**HINWEIS:** Schulaufgaben, Kurzarbeiten und Ersatzprüfungen werden gemäß Gymnasial- und Realschulordnung spätestens eine Woche vorher angekündigt). Der Zeitraum wurde gewählt, um zu vermeiden, dass nötige Verschiebungen (z. B. aufgrund von Stundenplanänderungen) bei bereits sehr früh geplanten bzw. eingetragenen Terminen übersehen werden. Es kann natürlich sein, dass eine Lehrkraft den jeweiligen Termin in der Klasse vorab (z. B. 20 Tage vorher) persönlich bekannt gibt.

- **Stegreifaufgaben (nicht angekündigt)** erscheinen einen Tag nach dem Termin.
- **Schulaufgaben in der Q-Phase** erscheinen sofort nach Eintragung (= zentrale Planung über die Oberstufenkoordinatoren).

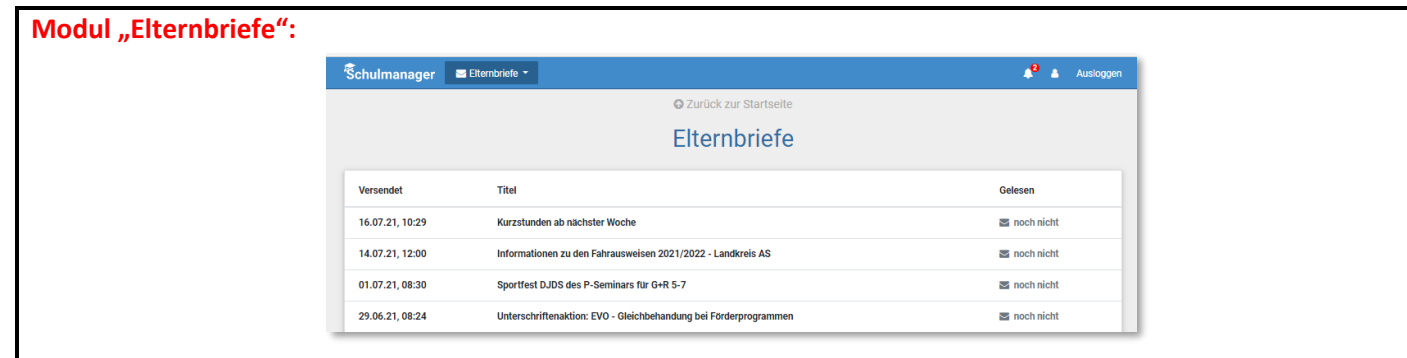

- Hier können Sie alle bisher an Sie versandten Elternbriefe einsehen.
- Elternbriefe erscheinen online im Schulmanager-Portal und werden zudem an alle Eltern-E-Mail-Adressen versendet, die Sie bei uns hinterlegt haben.

<span id="page-2-0"></span>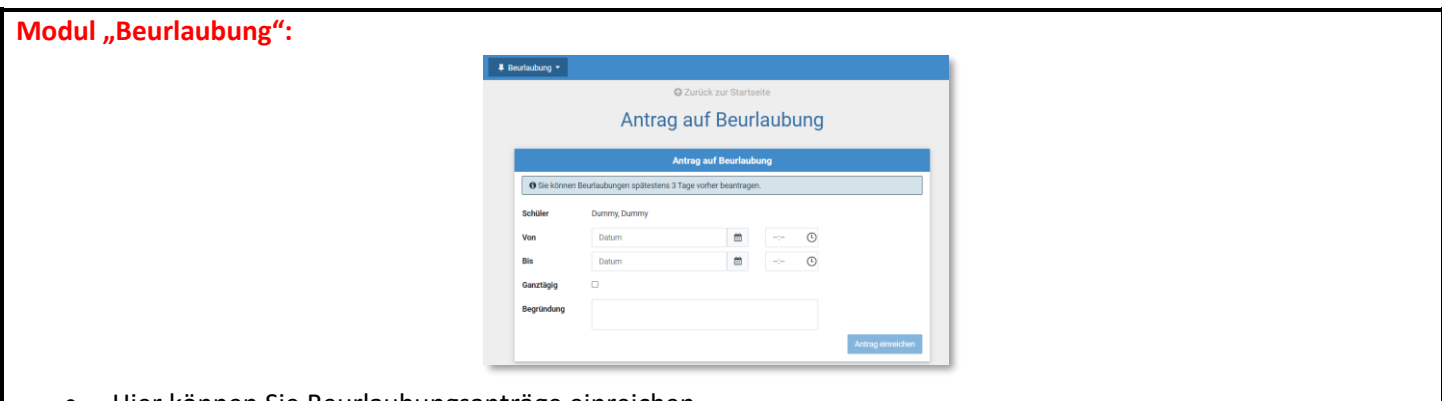

- Hier können Sie Beurlaubungsanträge einreichen.
- Sie sehen auch vergangene Anträge und ob sie bereits genehmigt oder abgelehnt wurden.
- Beurlaubungsanträge müssen spätestens 3 Tage vorher eingereicht werden.
- <span id="page-2-2"></span>• **HINWEIS:** Beurlaubungen per E-Mail können nicht berücksichtigt werden! Falls eine Beurlaubung online per Schulmanager nicht möglich ist, beantragen Sie diese bitte schriftlich beim Klassenleiter.

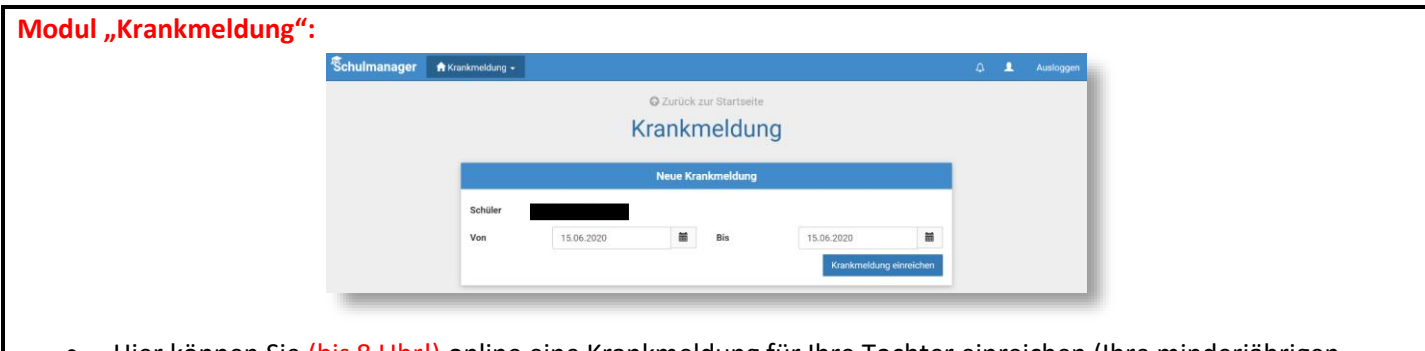

- Hier können Sie (bis 8 Uhr!) online eine Krankmeldung für Ihre Tochter einreichen (Ihre minderjährigen Töchter können das über ihren eigenen Zugang selbstverständlich nicht).
- Bitte beachten Sie den Hinweis zu ansteckenden und meldepflichtigen Infektionskrankheiten.
- Sie können einen Hinweis an Sekretariat und Lehrkräfte hinterlassen (freiwillig).
- Sobald Sie die Krankmeldung eingereicht haben, besteht die Möglichkeit, ein Entschuldigungsformular auszudrucken, das direkt unterschrieben und an den Klassenleiter weitergegeben werden kann. Dieser bestätigt anschließend den Eingang der schriftlichen Entschuldigung.
- **HINWEIS:** Es muss stets eine schriftliche Entschuldigung nachgereicht werden. Für einen längeren Zeitraum reicht eine schriftliche Entschuldigung!
- **HINWEIS:** Die Krankmeldung für die Q-Phase am Gymnasium läuft weiterhin ausschließlich über "gymnasium1".
- **HINWEIS:** Krankmeldungen per E-Mail können nicht berücksichtigt werden! Falls eine Online-Krankmeldung per Schulmanager nicht möglich ist, wenden Sie sich bitte rechtzeitig telefonisch unter 09621/48112 an das Sekretariat.

<span id="page-3-0"></span>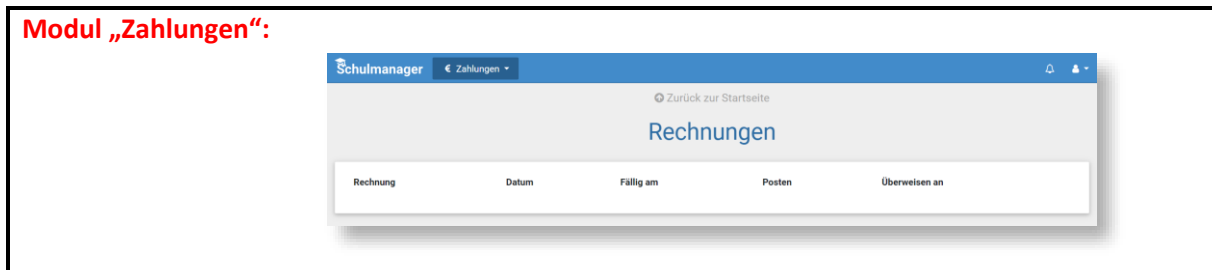

- Viele Zahlungen (insbesondere größere Beträge für Fahrten etc.) werden an den DJDS über den Schulmanager abgewickelt.
- Sie erhalten eine Zahlungsaufforderung per E-Mail und können dann per Überweisungsträger oder Online-Banking überweisen. Der Schulmanager versendet auch einen QR-Code, den Sie ggf. mit Ihrer Banking-App scannen können.
- **HINWEIS:** Achten Sie bitte darauf, bei manueller Übertragung der Überweisungsdaten den Verwendungszweck genau wie vorgegeben zu übernehmen, damit die Überweisung anschließend automatisch zugeordnet werden kann.
- **HINWEIS:** Achten Sie darauf, verschiedene Zahlungen nicht zu kombinieren, da diese sonst nicht zugeordnet werden können. Dies gilt auch für den Fall, dass Sie mehrere Töchter an den DJDS haben: Jede Zahlung muss einzeln abgewickelt werden.

Bei Fragen/Problemen wenden Sie sich bitte an das Sekretariat (09621/48112).

M. Hilgart